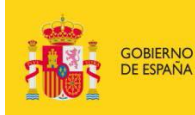

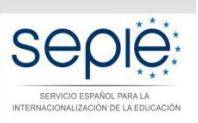

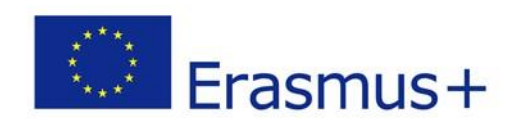

# **INSTRUCCIONES PARA LA SUBSANACIÓN DE ERRORES Y ALEGACIONES DE SOLICITUDES EXCLUIDAS EN LOS LISTADOS PROVISIONALES DE LA RESOLUCIÓN DE 5 DE MAYO DE 2017 (Anexo II)**

**Acción Clave 2 – Asociaciones Estratégicas en el sector de Educación Escolar (KA201) Convocatoria 2017**

## **INSTRUCCIONES PARA LA SUBSANACIÓN DE ERRORES Y ALEGACIONES DE SOLICITUDES EXCLUIDAS EN ANEXO II (LISTADO PROVISIONAL DE EXCLUIDOS)**

## **ACCIÓN CLAVE 2 – ASOCIACIONES ESTRATÉGICAS EN EL SECTOR DE EDUCACIÓN ESCOLAR (KA201) CONVOCATORIA 2017**

Según la Resolución de 5 de mayo de 2017, las instituciones solicitantes que figuran en el Anexo II (Listado provisional de excluidos) dispondrán de un **plazo de 10 días**, contados a partir del siguiente al de la publicación de esta Resolución, para presentar las alegaciones que considere oportunas o para subsanación de errores, de acuerdo con las causas de exclusión aplicadas en su caso. Para ello deberán seguir las siguientes instrucciones:

#### **1. Acceso al Registro Electrónico del SEPIE:**

En el apartado "Solicitud y Seguimiento" del sector educativo de Educación Escolar encontrará el enlace al Registro electrónico del SEPIE: [http://www.sepie.es/educacion](http://www.sepie.es/educacion-escolar/seguimiento-2017-KA2.html)[escolar/seguimiento-2017-KA2.html](http://www.sepie.es/educacion-escolar/seguimiento-2017-KA2.html)

A. Para acceder a la **Solicitud Genérica** deberá introducir la dirección de correo electrónico del representante legal o de la persona de contacto que se consignó en el formulario de solicitud.

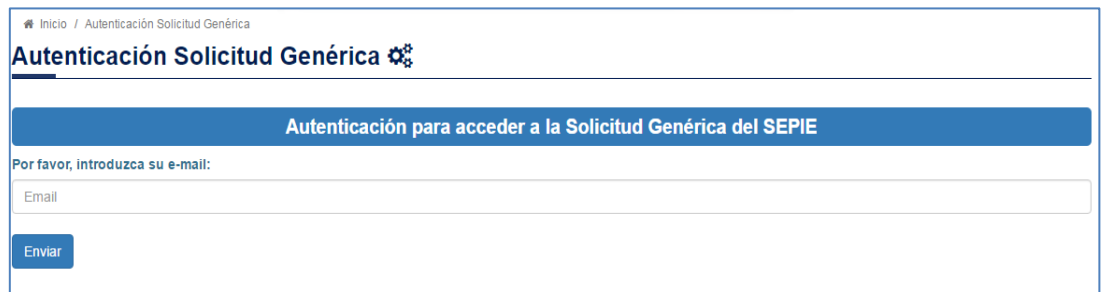

B. Pulse "Enviar" y se le mostrará la lista de proyectos Erasmus+ correspondientes a la dirección de correo electrónico introducida. Seleccione el número de proyecto sobre el que se va a realizar la alegación o solicitud de subsanación de errores. Posteriormente recibirá un correo electrónico con un enlace para continuar el proceso.

#### **2. Recepción de correo electrónico y acceso a la solicitud genérica del proyecto:**

Una vez recibido el correo electrónico con el enlace a la solicitud genérica, pulse sobre el mismo y accederá a la solicitud genérica de su proyecto.

A. Indique en el campo de texto **Asunto de la Solicitud**: Alegación/es o subsanación/es convocatoria Erasmus+ 2017 y **exponga** los detalles de su solicitud en un máximo de 1000 caracteres.

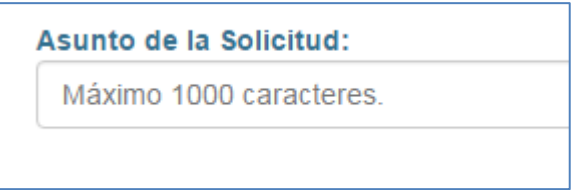

B. **Adjunte la documentación justificativa\*** para su solicitud de subsanación de errores o alegación, de acuerdo con las causas de exclusión aplicadas en su caso. La documentación debe ser enviada **en archivo ZIP**. Para ello, pulse el botón "Examinar" y seleccione el archivo a adjuntar.

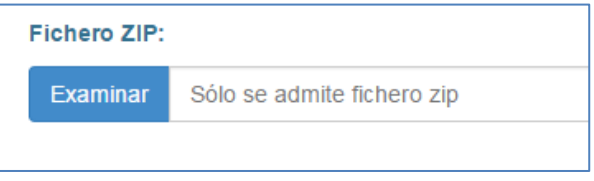

- 3. **Envío** de la solicitud de subsanación de errores o alegación:
	- A. **Revise** que ha rellenado el campo de texto "Asunto de la Solicitud" y que ha adjuntado el archivo ZIP con la documentación justificativa.
	- B. Pulse el botón "**Realizar solicitud**" para realizar el envío.

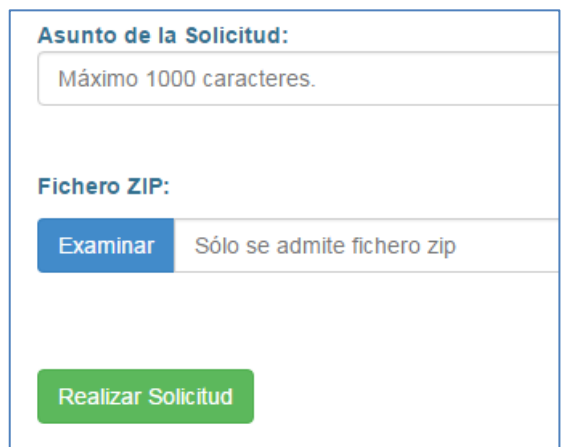

4. Podrá remitir sus **dudas** a la siguiente dirección de correo electrónico: [asociaciones.escolar@sepie.es](mailto:asociaciones.escolar@sepie.es)

En caso de necesitar más información, puede contactar con nosotros en los siguientes teléfonos:

- (+34) 91 550 68 11
- (+34) 91 550 67 40

#### **\*DOCUMENTACIÓN JUSTIFICATIVA PARA SUBSANACIÓN DE ERRORES EN LA DECLARACIÓN RESPONSABLE Y/O MANDATOS:**

#### **4.0. La Declaración responsable no está firmada o no se ha adjuntado a la solicitud**

#### **4.1.La Declaración responsable no ha sido enviada.**

Adjuntar la Declaración responsable completa (dos hojas), cumplimentada correctamente (lugar, fecha, nombre de la organización solicitante, nombre, firma y DNI del representante legal, sello de la organización solicitante) y **extraída del propio formulario de solicitud (apartado N. Declaración responsable).**

#### **4.2.La Declaración responsable no tiene el formato correcto**

Adjuntar la Declaración responsable completa (dos hojas), cumplimentada correctamente (lugar, fecha, nombre de la organización solicitante, nombre, firma y DNI del representante legal, sello de la organización solicitante) y **extraída del propio formulario de solicitud (apartado N. Declaración responsable).**

#### **4.3.Falta la primera página de la Declaración responsable**

Adjuntar la **Declaración responsable completa (dos hojas**), cumplimentada correctamente (lugar, fecha, nombre de la organización solicitante, nombre, firma y DNI del representante legal, sello de la organización solicitante) y extraída del propio formulario de solicitud (apartado N. Declaración responsable).

#### **4.4.La Declaración responsable no ha sido firmada**

Adjuntar la Declaración responsable completa (dos hojas), cumplimentada correctamente (lugar, fecha, nombre de la organización solicitante, **nombre, firma y DNI del representante legal**, sello de la organización solicitante) y extraída del propio formulario de solicitud (apartado N. Declaración responsable).

#### **4.5.La Declaración responsable no tiene fecha**

Adjuntar la Declaración responsable completa (dos hojas), cumplimentada correctamente (lugar, **fecha**, nombre de la organización solicitante, nombre, firma y DNI del representante legal, sello de la organización solicitante) y extraída del propio formulario de solicitud (apartado N. Declaración responsable).

#### **4.6.La Declaración responsable no ha sido sellada**

Adjuntar la Declaración responsable completa (dos hojas), cumplimentada correctamente (lugar, fecha, nombre de la organización solicitante, nombre, firma y DNI del representante legal, **sello de la organización solicitante**) y extraída del propio formulario de solicitud (apartado N. Declaración responsable).

#### **4.7.No se indica el nombre de la persona que firma la Declaración responsable**

Adjuntar la Declaración responsable completa (dos hojas), cumplimentada correctamente (lugar, fecha, nombre de la organización solicitante, **nombre, firma y DNI del representante legal**, sello de la organización solicitante) y extraída del propio formulario de solicitud (apartado N. Declaración responsable).

#### **4.8.La persona que firma la Declaración responsable no es el representante legal definido en el apartado C del formulario**

Adjuntar la Declaración responsable completa (dos hojas), cumplimentada correctamente (lugar, fecha, nombre de la organización solicitante, **nombre, firma y DNI del representante legal**, sello de la organización solicitante) y extraída del propio formulario de solicitud (apartado N. Declaración responsable).

#### **4.9.No se ha demostrado la capacidad de firma del representante legal**

Adjuntar la documentación, de carácter oficial, que acredite la capacidad de firma de la persona que firma la declaración responsable en nombre del representante legal.

#### **4.10. No se ha podido comprobar la validez de la firma electrónica de la Declaración responsable**

Adjuntar la Declaración responsable completa con firma electrónica válida. Para ello, debe utilizarse la aplicación de **Vali**dación de firma y certificados Online y **De**mostrador de servicios de @firma (VALIDe) [<https://valide.redsara.es/valide/inicio.html>](https://valide.redsara.es/valide/inicio.html) y acceder a la opción del menú principal validar certificado y usar el servicio disponible en **VALIDe** (adjuntar documento PDF con firma electrónica y pulsar "validar"). La plataforma dará un mensaje con firma válida o inválida. En el caso de que no consigan validar la firma electrónica a través de la aplicación **VALIDe**, podrán adjuntar la declaración responsable completa con firma manuscrita.

#### **8.0.Los mandatos no han sido adjuntados o no están claramente relacionados con la solicitud enviada.**

#### **8.1.Falta uno o más de los mandatos.**

Adjuntar el mandato de cada uno de los socios del proyecto. Los mandatos deberán incluir todos los datos requeridos en el modelo que está disponible en la web del SEPIE: <http://www.sepie.es/educacion-escolar/informacion.html#formcomentados> Además, deberán ir firmados por los representantes legales indicados en el apartado D. "Organizaciones participantes" del formulario de solicitud. En caso necesario, se deberá adjuntar también la documentación, de carácter oficial, que acredite la capacidad de firma de la persona que firma la Declaración responsable en nombre del representante legal.

#### **8.2.Uno o más de los mandatos están incompletos.**

Adjuntar el mandato de cada uno de los socios del proyecto. Los mandatos deberán incluir todos los datos requeridos en el modelo que está disponible en la web del SEPIE: <http://www.sepie.es/educacion-escolar/informacion.html#formcomentados> Además, deberán ir firmados por los representantes legales indicados en el apartado D. "Organizaciones participantes" del formulario de solicitud. En caso necesario, se deberá adjuntar también la documentación, de carácter oficial, que acredite la capacidad de firma de la persona que firma la declaración responsable en nombre del representante legal.

#### **8.3.El firmante de los mandatos no es el representante legal o falta documento de delegación de firma.**

Adjuntar la documentación, de carácter oficial, que acredite la capacidad de firma de la persona que firma la declaración responsable en nombre del representante legal.

#### **9.0.El cronograma no ha sido adjuntado y/o no está claramente relacionado con la solicitud enviada.**

Adjuntar cronograma claramente relacionado con la solicitud. Encontrarán un modelo en la web del SEPIE: <http://www.sepie.es/educacion-escolar/informacion.html#formcomentados>

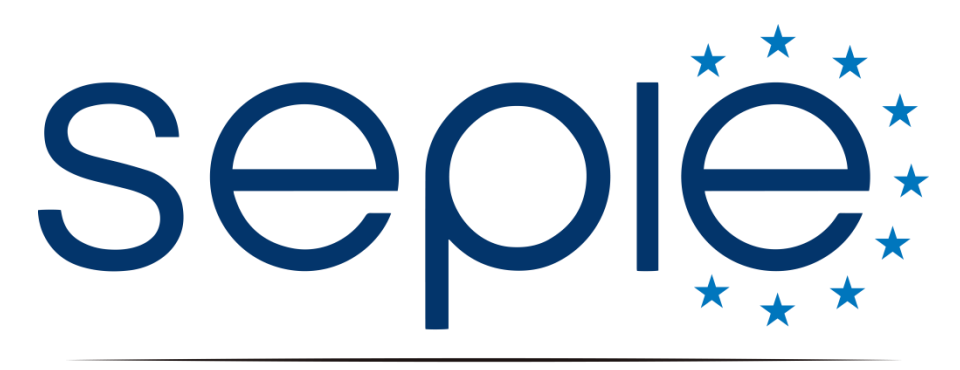

SERVICIO ESPAÑOL PARA LA INTERNACIONALIZACIÓN DE LA EDUCACIÓN

## **Servicio Español para la Internacionalización de la Educación (SEPIE)**

**www.sepie.es / [www.erasmusplus.gob.es](http://www.erasmusplus.gob.es/)**

**asociaciones.escolar@sepie.es**

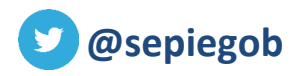

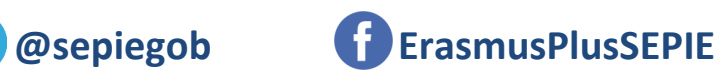

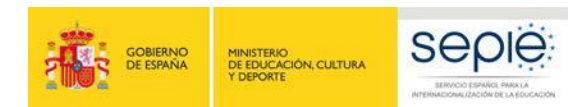

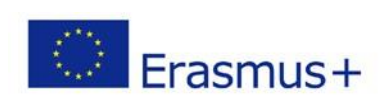